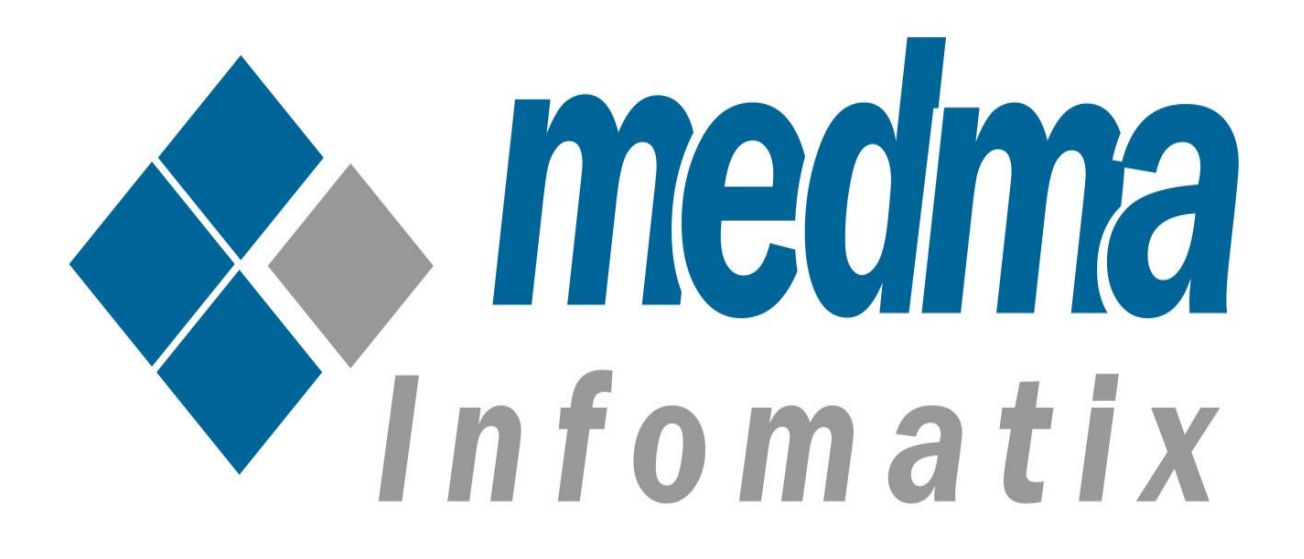

# User Manual for Disable Customer Registration

Works on Magento 2.0 and above

# Disable Customer Registration

This Installation Guide will provide you the full explanation of the functionality of the Disable Customer Registration extension for Magento.

# Step1: Installation

The only thing that is needed is to install this Plugin and you are ready to go. For Installing extension Disable Customer Registration step by step, you need to :

- Purchase and Download the package from "My Downloadable Products" page of your account at our website.
- Unzip the zipped package.
- Place the "Medma" directory in "app/code/" directory through FTP.
- Navigate to Store -> Configuration -> Customer Registration-> Admin Control or Medma -> Disable Registration -> Configuration -> Admin **Control** to enable extension for any store you need.
- Finish the Installation process
- Installation is extremely easy as you can install the extension package directly from Magento Connect Manager or you can also Upload it from FTP.
- Follow The provided instructions.
- That's it !!

Now once you have completed the Installation process, a success message will display on your screen that would indicate that you have successfully completed the Installation Process.

# **Step 2: Admin Account Login**

Now In order to Login to your Admin Panel, fill up the required fields on the

Welcome Page for a successful Login. Enter your Username and Password and then click on the **Sign In** Button for Admin Sign In. This step will land you directly on the Admin page where you can handle all the functionalities from the Admin side.

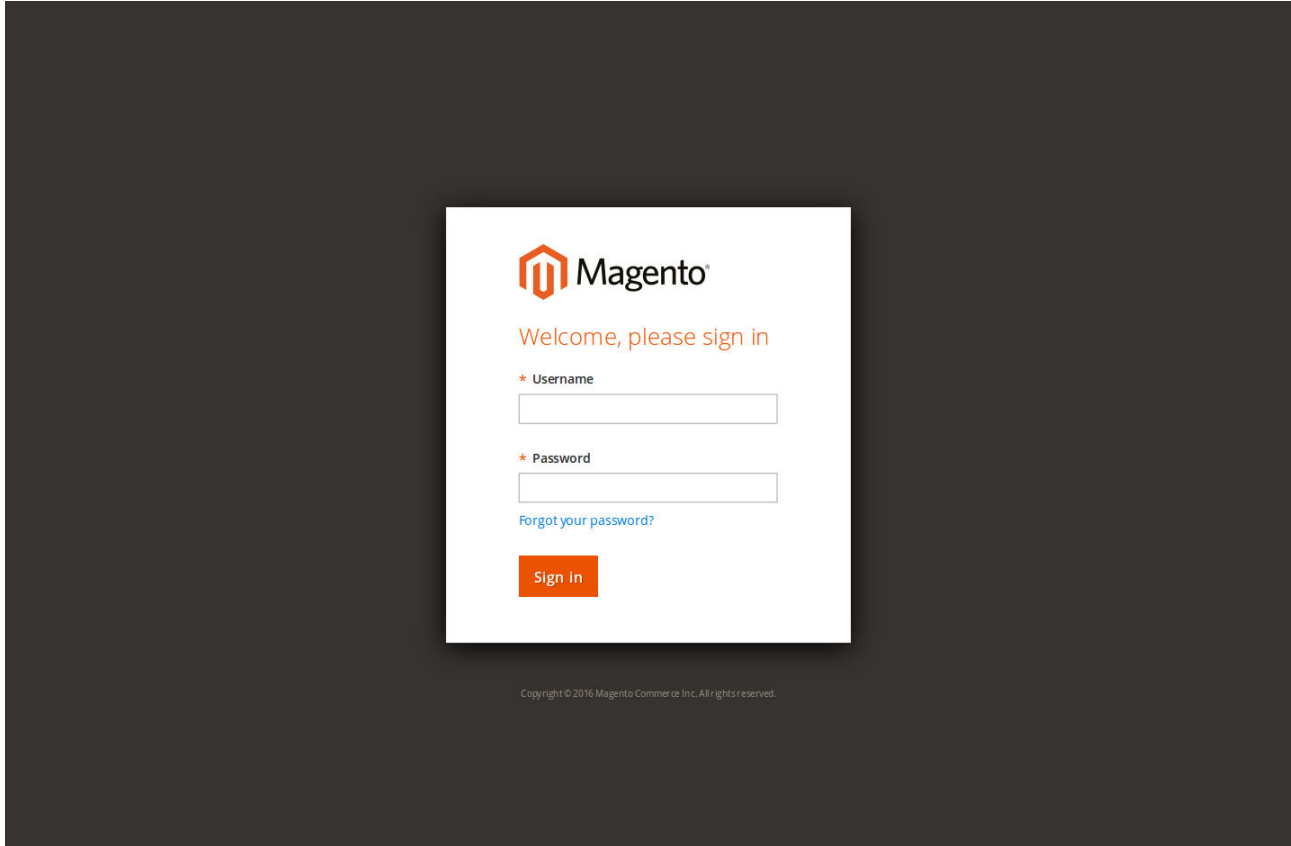

### Step 3: Admin side bar

On the Admin side bar, Navigate to Medma -> Configuration to enable/disable various functionalities related to Customer Registration and Customer Account Manual Activation process.

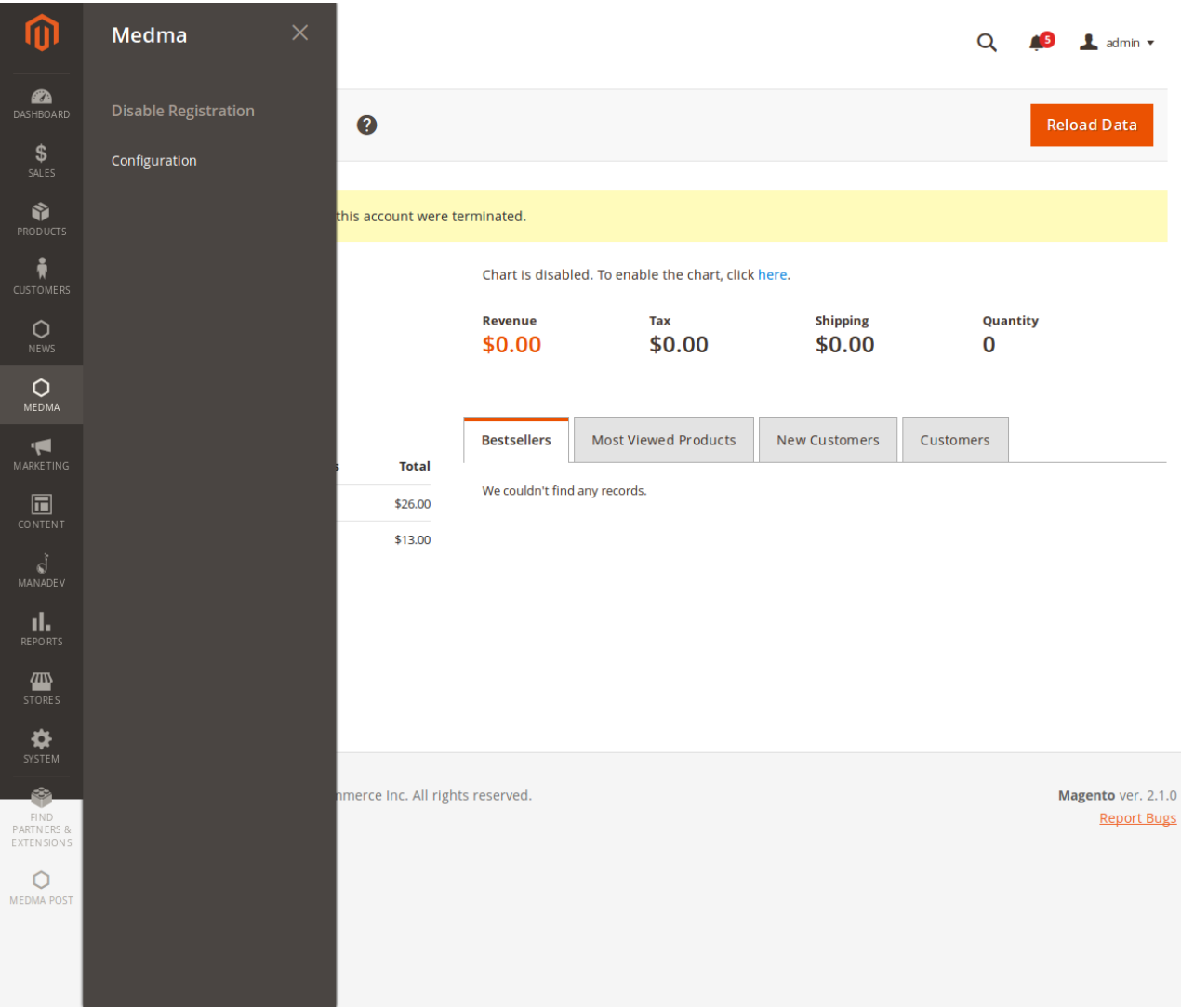

# **Step 4: Configuration settings**

There are various settings available on the Configuration Page, that allows the Admin to manage various functionalities related to Customer Registration form.

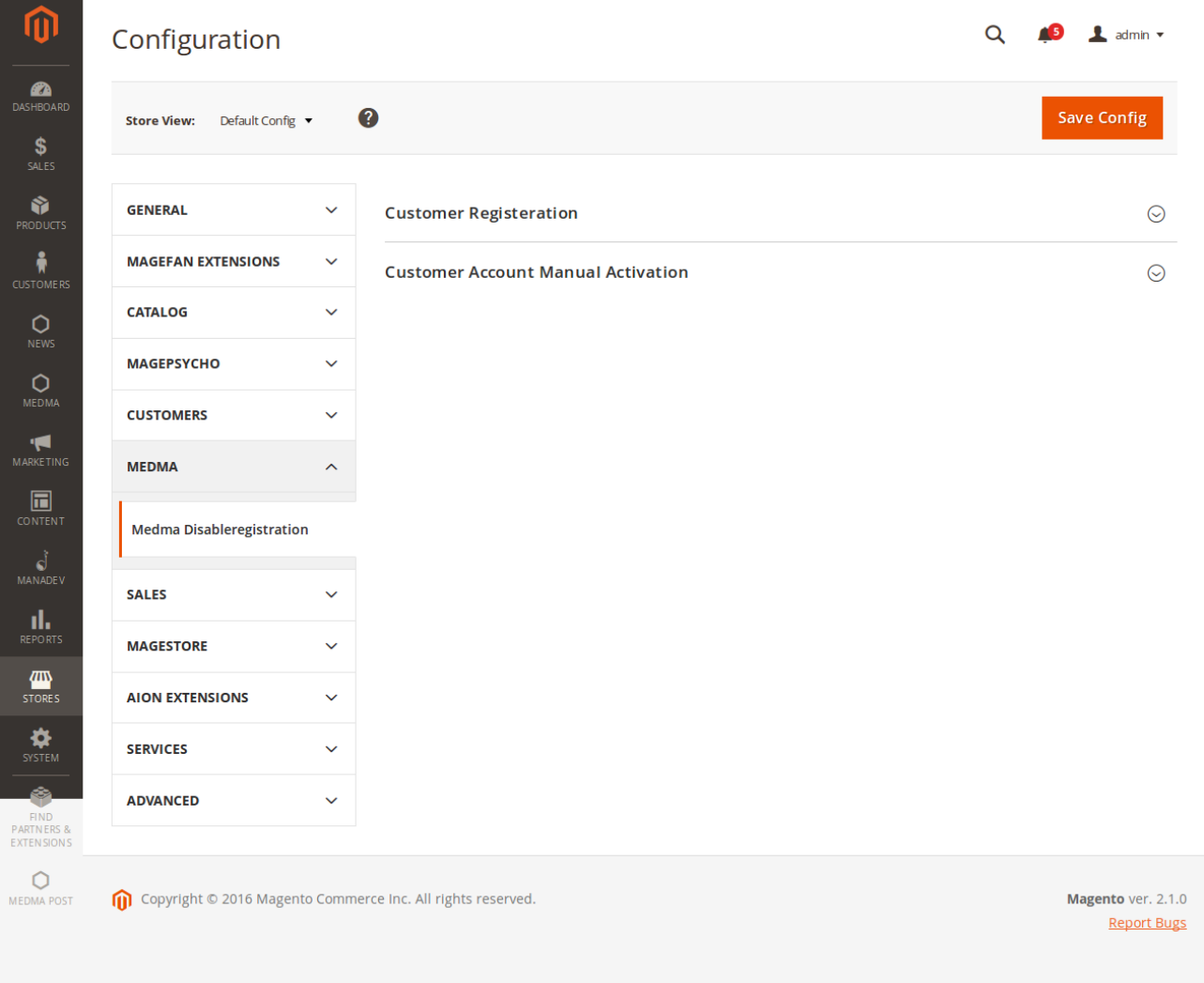

# **Step 5: Customer Registration Form**

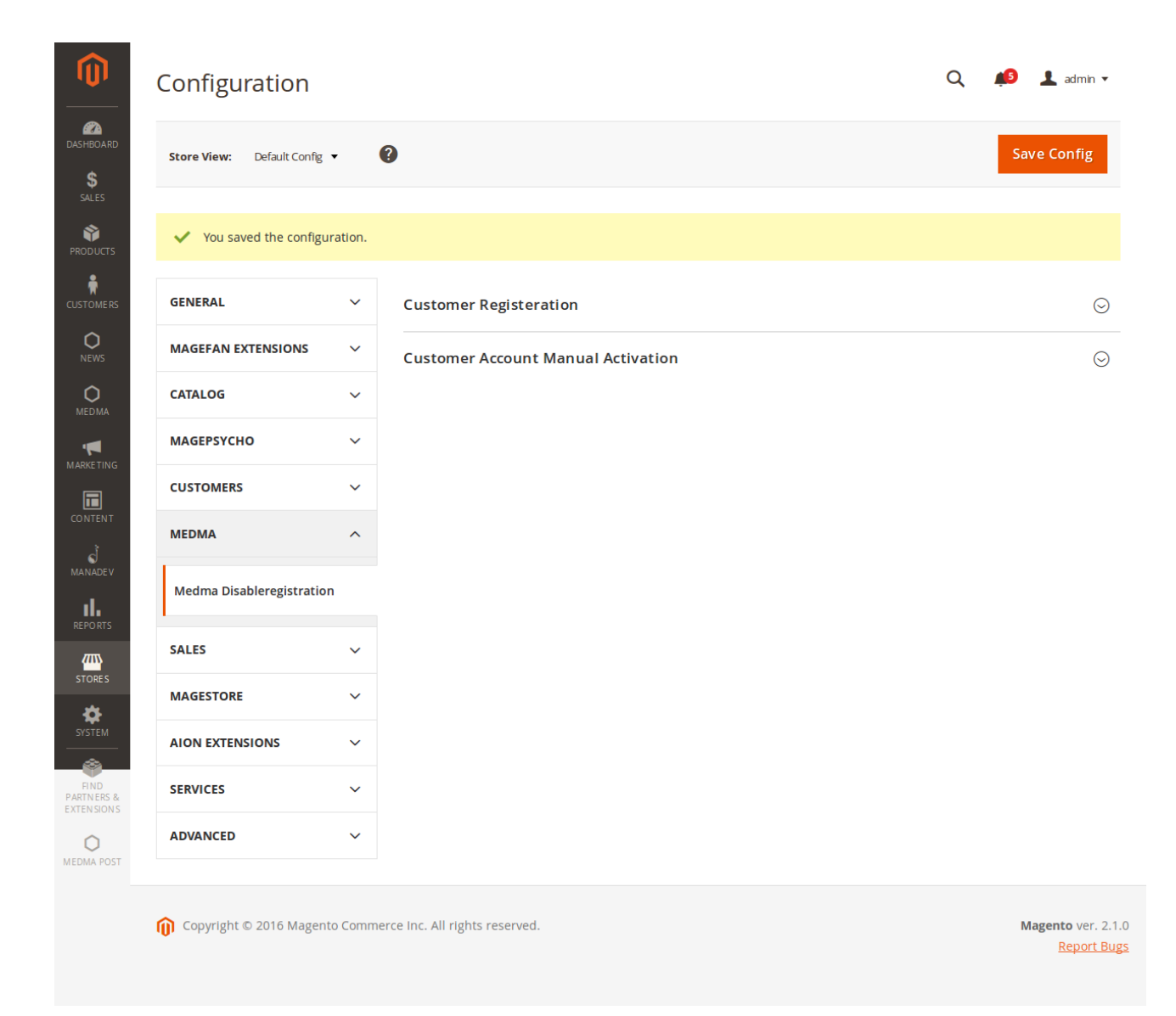

After Navigating from Medma -> Configuration for enabling/disabling various functionalities related to Customer Registration. A page of Information will display from where you can enable/disable Customer registration form. It can be very useful in cases where you require the customer to shop on your website without creating an account on the store/website. The frontent with Customer Registration form setting enabled is shown in the image below.

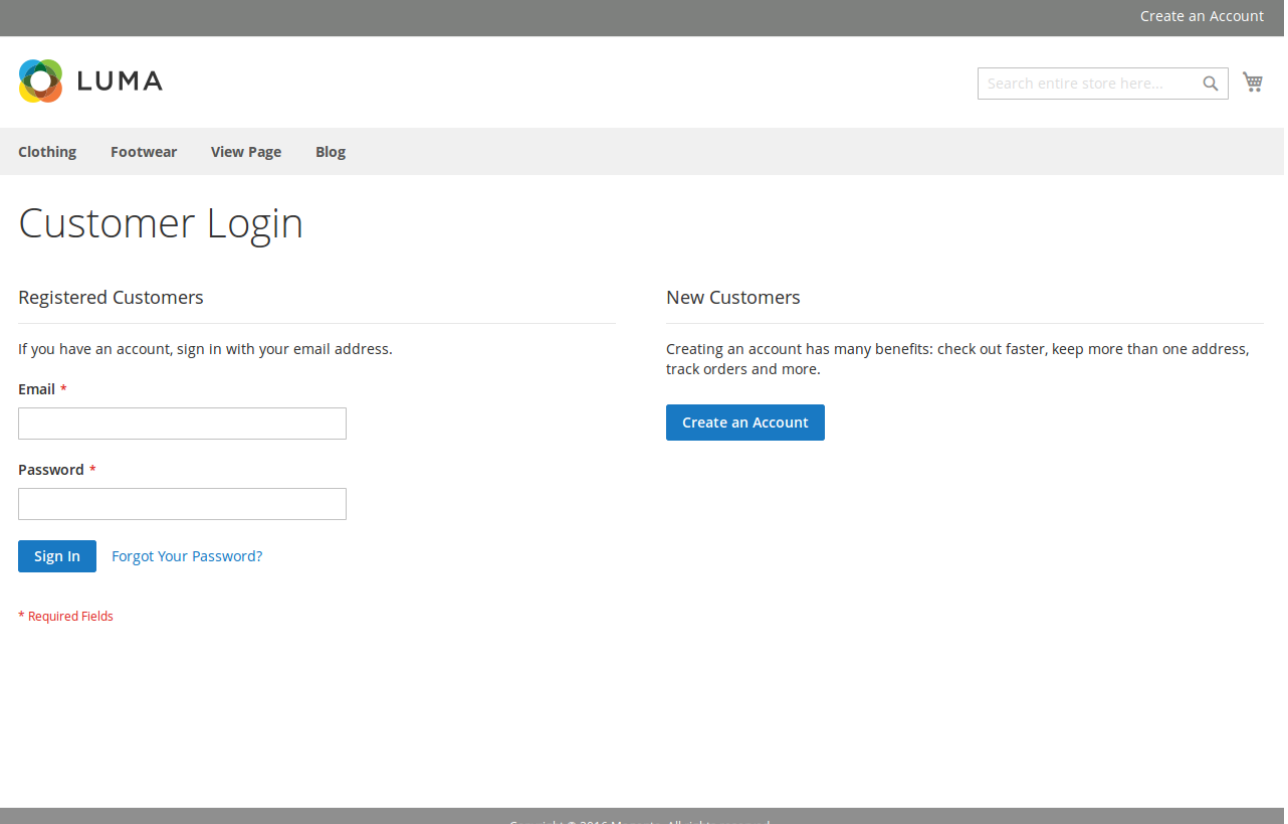

Admin can anytime disable customer registration form by applying enable/disable setting available on the Configuration page. This allows the admin to disable the functionality of customer registration in store. After disabling Customer registration form the frontend appears as shown.

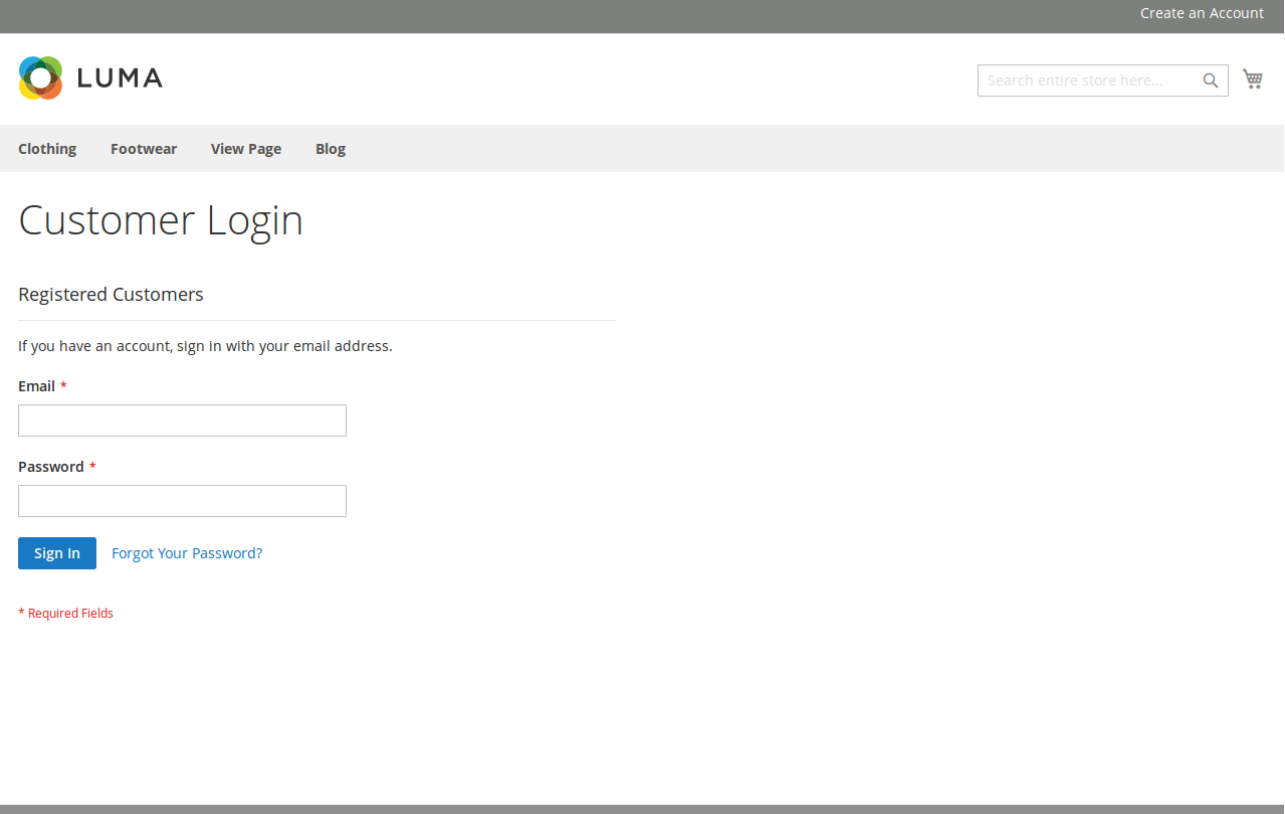

### **Step 6:** Customer Account Manual Activation

Admin can change settings differently on multiple store websites. Admin can get notifications of every new customer registration through email. It Activates new customer accounts manually that means new customers can log in after approval/activation by the Admin. If approval is needed by Admin then, forbid 'Log in' and 'Check out' actions for non-activated users. Notify customers when their account gets activated.

#### Configuration

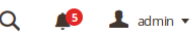

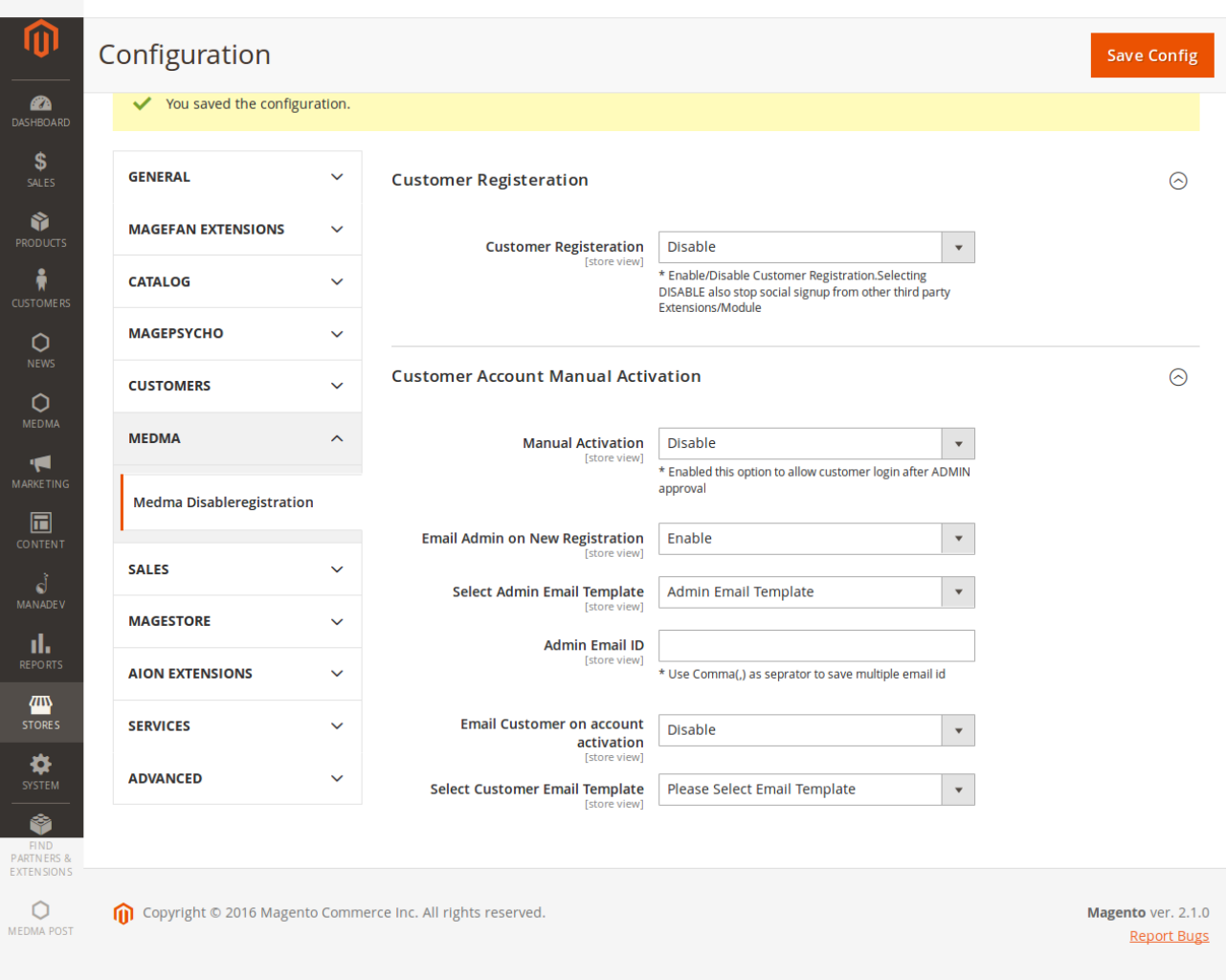

### FEATURES:

- No core file changed.
- Admin can disable customer registration form.
- Admin can change settings differently on multiple store websites.
- Customers can not access direct URL for account creation in Magento store.
- Admin can get notifications of every new customer registration through email.
- Activate new customer accounts manually that means new customers can log in after approval/activation by the Admin.
- If approval is needed by Admin then, forbid 'Log in' and 'Check out' actions for non-activated users.
- Notify customers when their account gets activated.
- This extension will not affect the below functionality:

1. Admin will always be able to register new customers from the Magento Admin area.

2. Existing customers will always be able to log in, shop and checkout in the store.

## CONTACT US:

Purchase and download the package from "My Downloadable Products" page of your account at our website. For any more assistance, please raise your issues at [open ticket](https://medma.freshdesk.com/support/home)